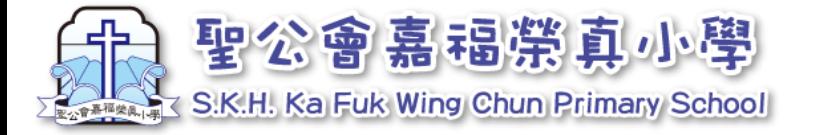

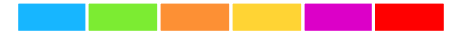

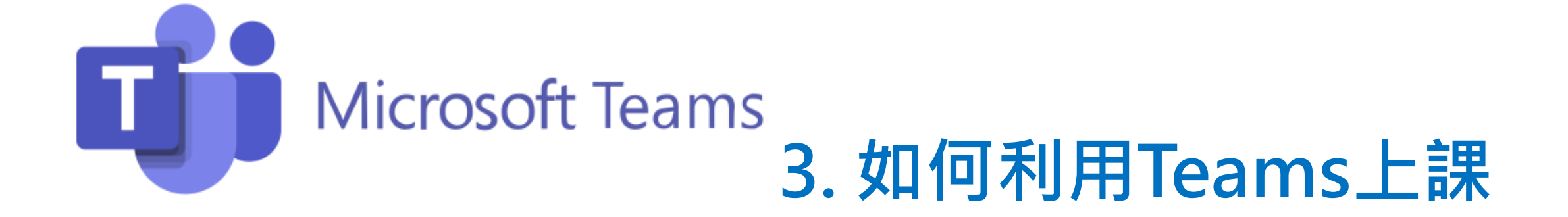

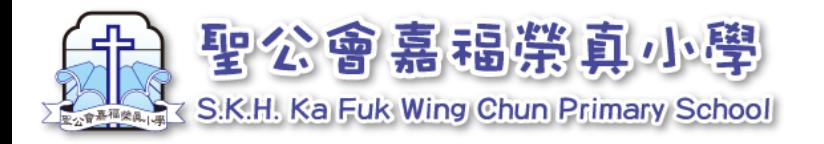

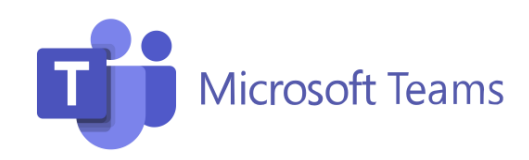

# 1. 閱讀時間表

每位學生都會透過eClass收到上課時間表,同學 留意上課時間,參考時間表,準時在Teams系統 選擇對應之課堂上課。

例子一:

8:15 是上班主任課,同學就應在Teams點選「5D-Class Teacher」上課。

例子二: 第一節 8:30 上體普課,同學就應在Teams點選 「5D-PE/PTH」上課。

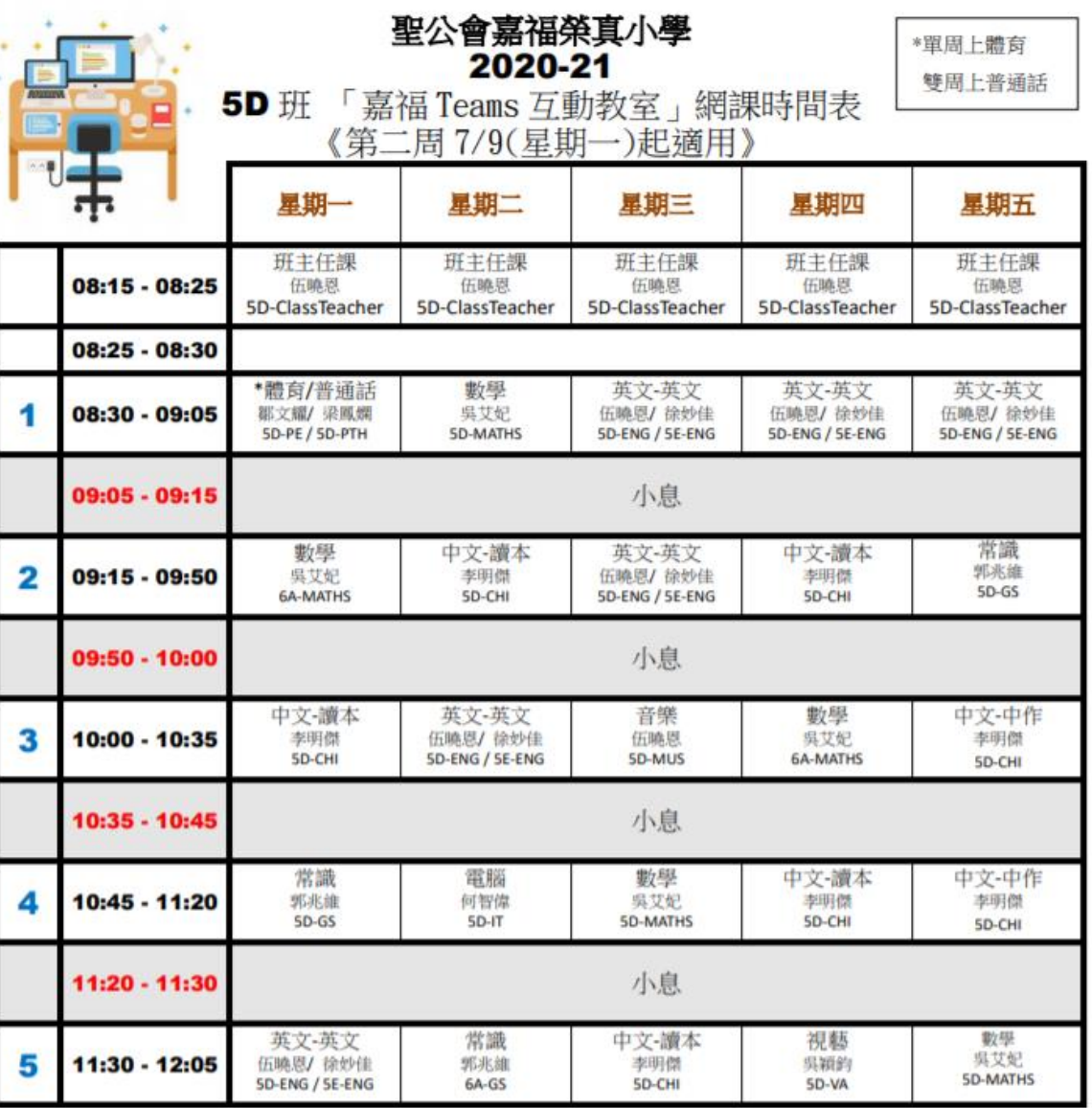

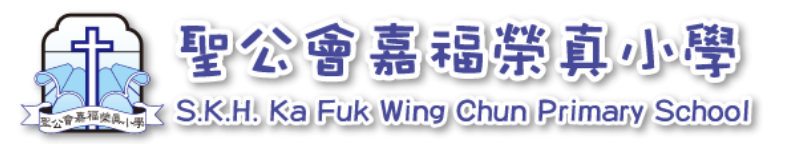

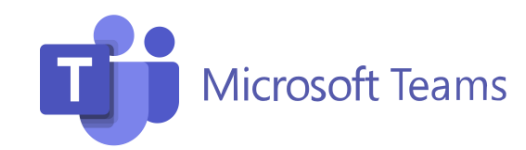

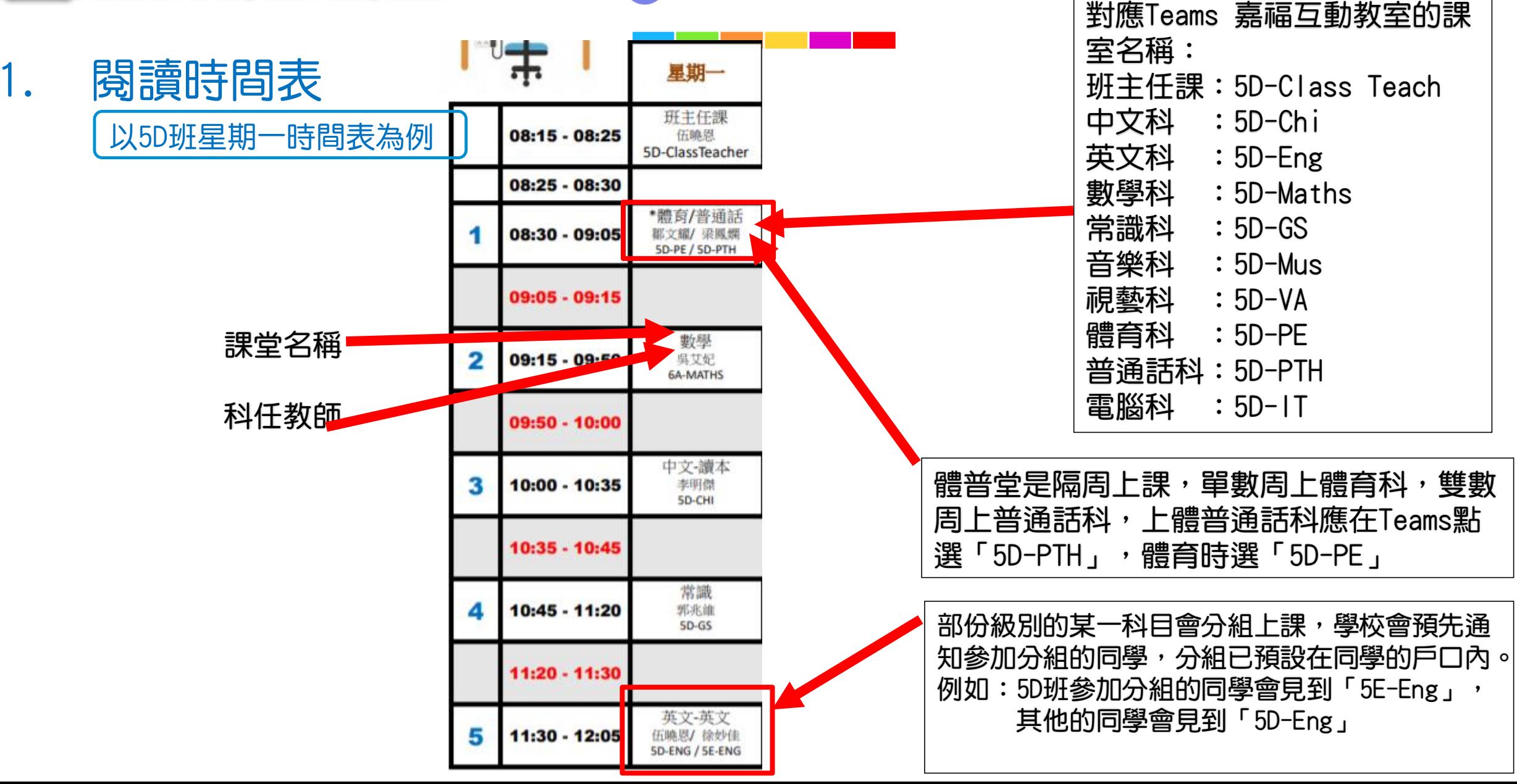

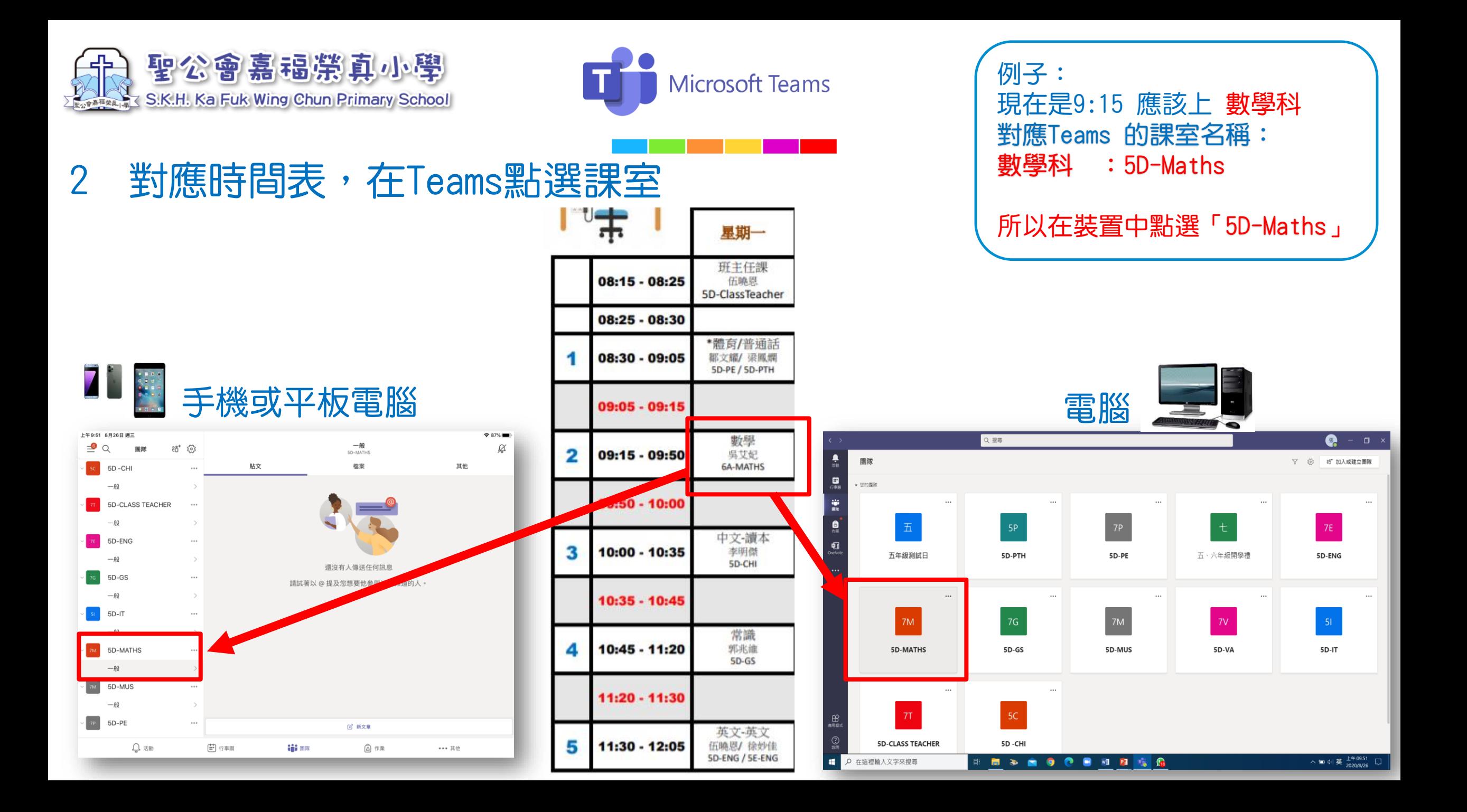

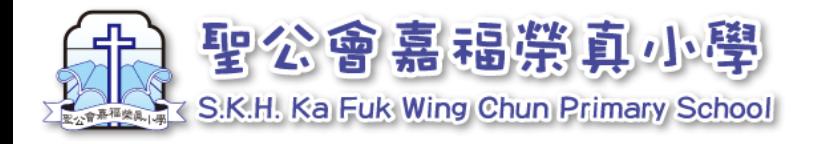

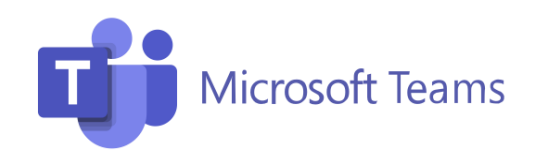

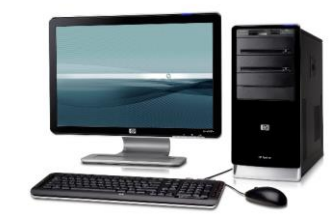

## 2 上堂 -電腦

找出對應的課堂,選「貼文」

### 會出現藍色方框,點選「加入」,即 可進入 預 備版面。

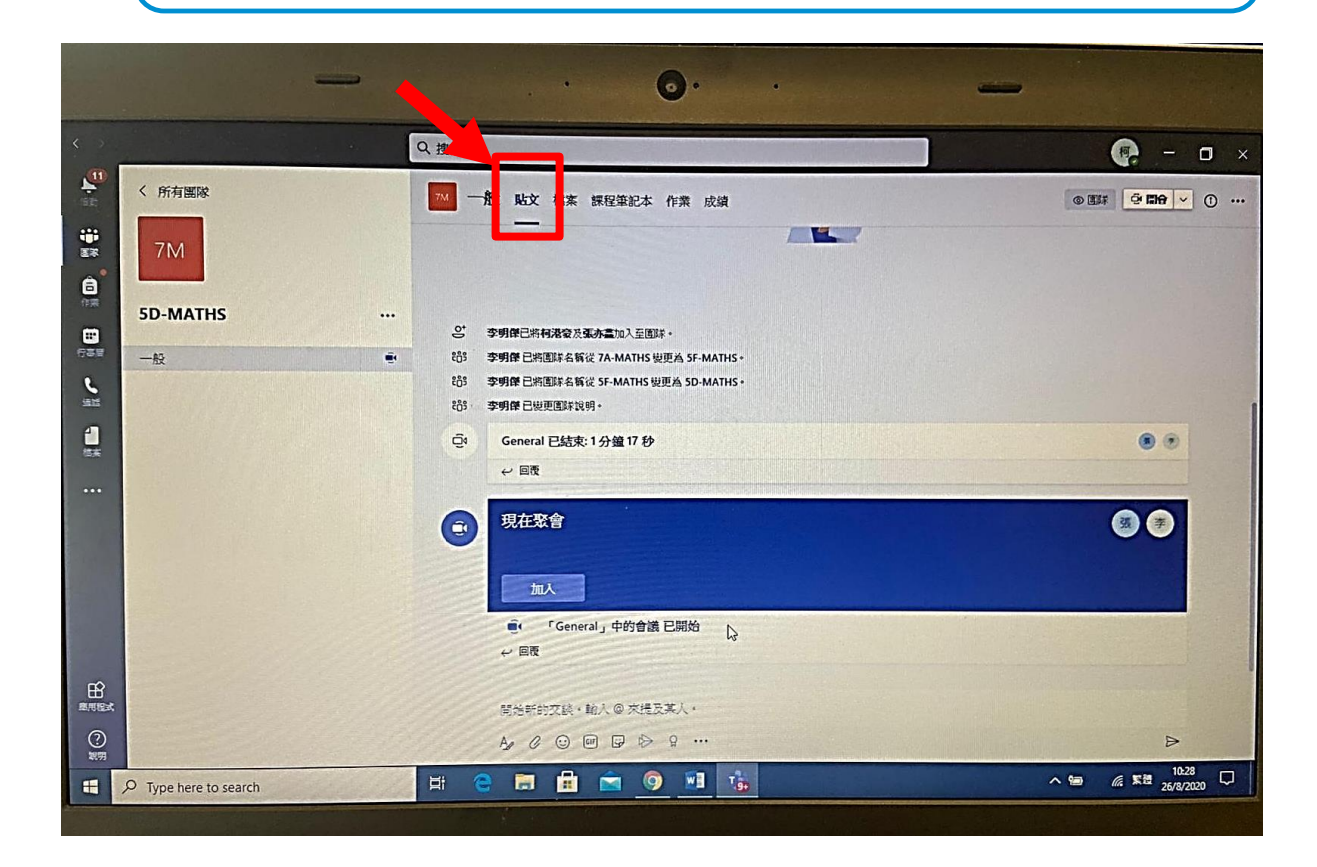

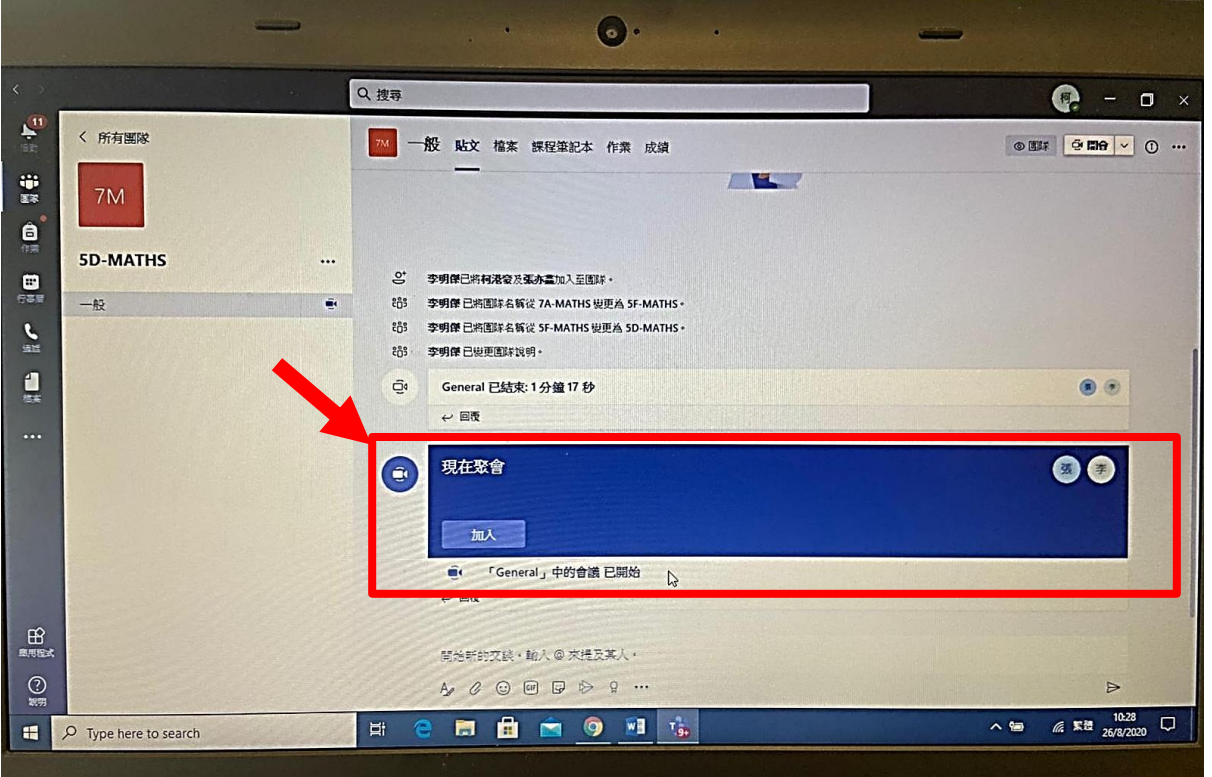

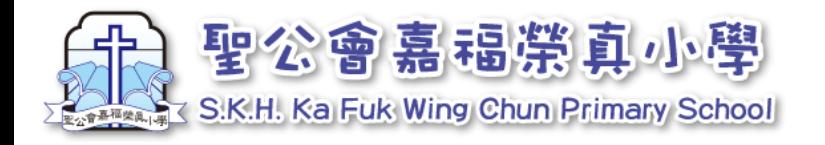

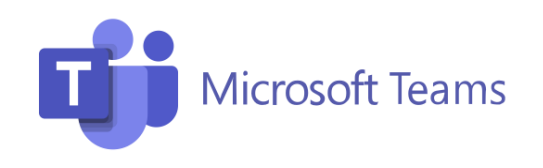

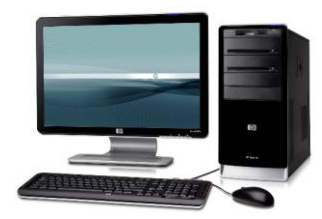

### 2 上堂-電腦

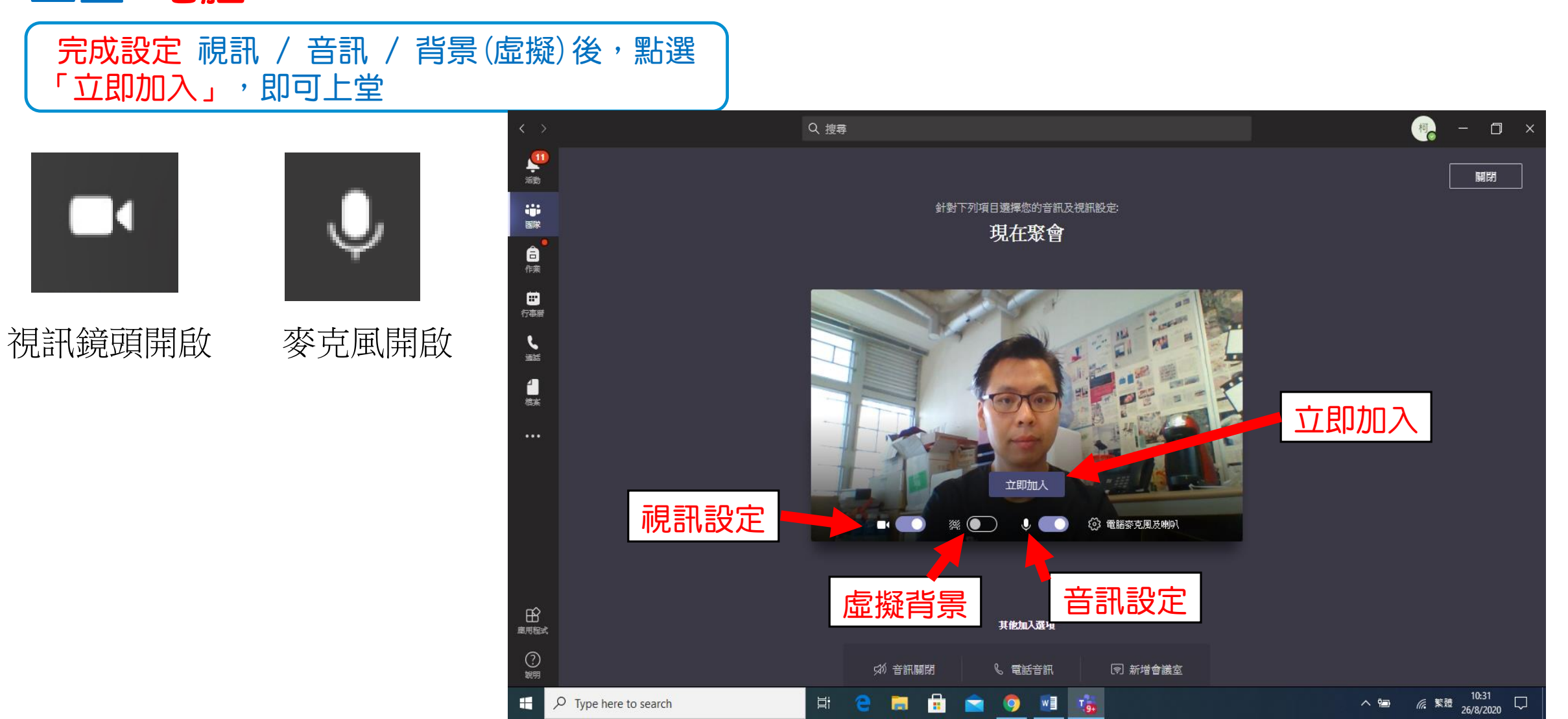

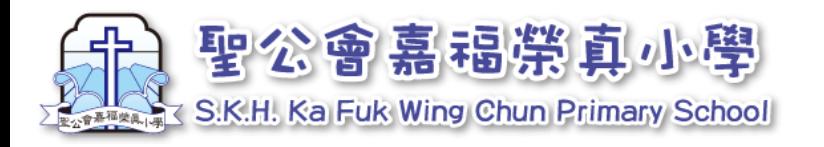

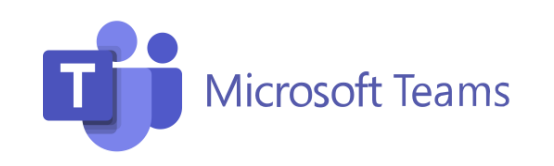

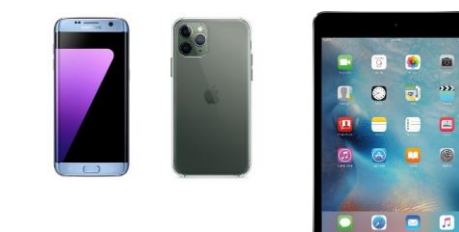

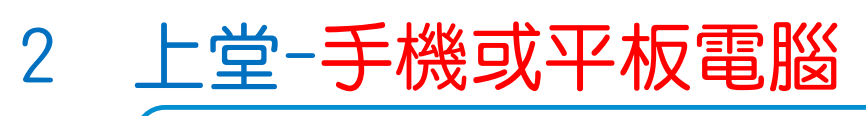

1. 找出對應的課堂,選「一般」,如果老師預備 好課堂,畫面會出現 。 > ,點選  $\hat{\mathbf{C}}$ 

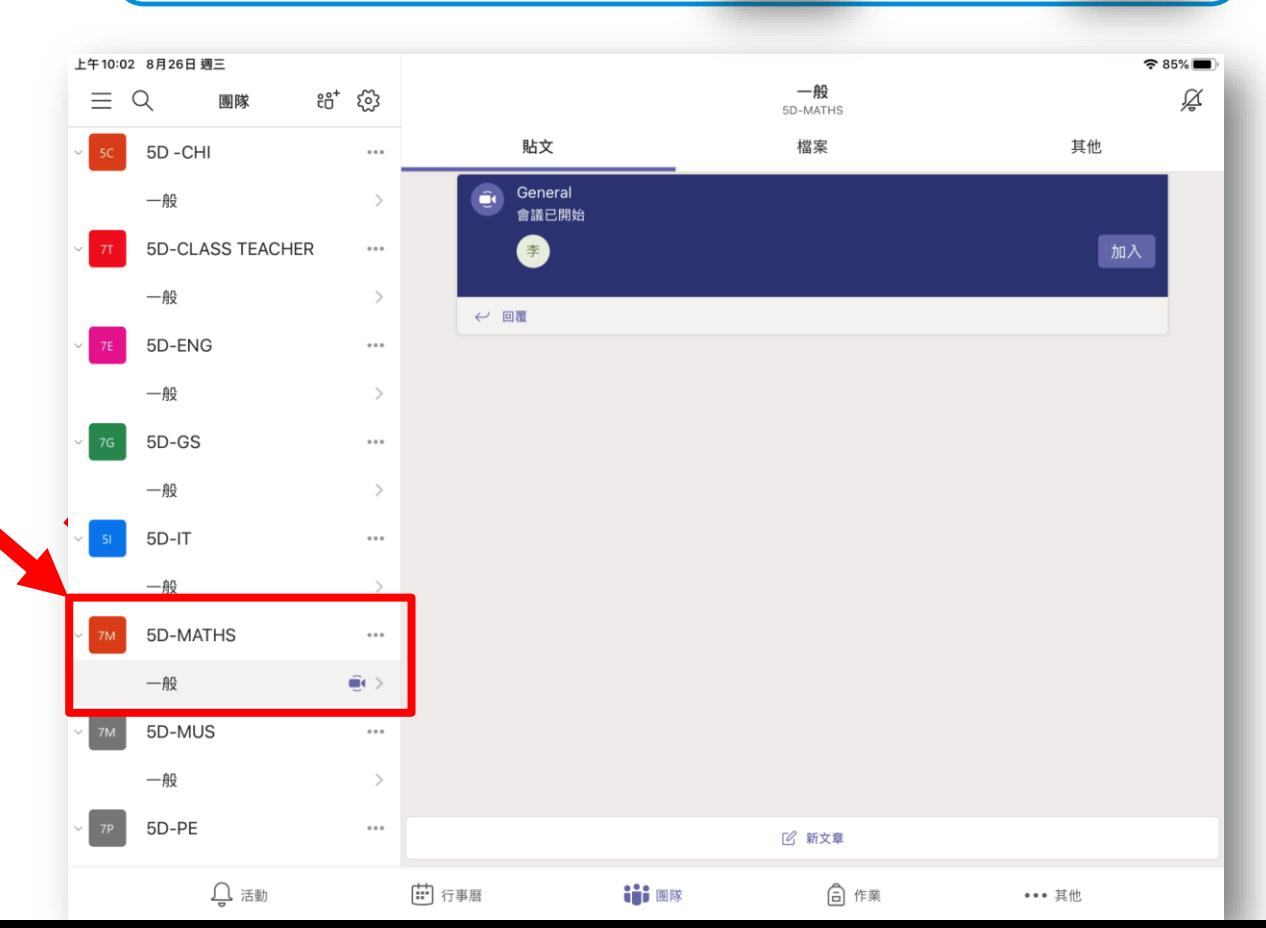

#### 2. 畫面右方會出現藍色方框,點選「加入」 , 即 可進入 預 備版面。

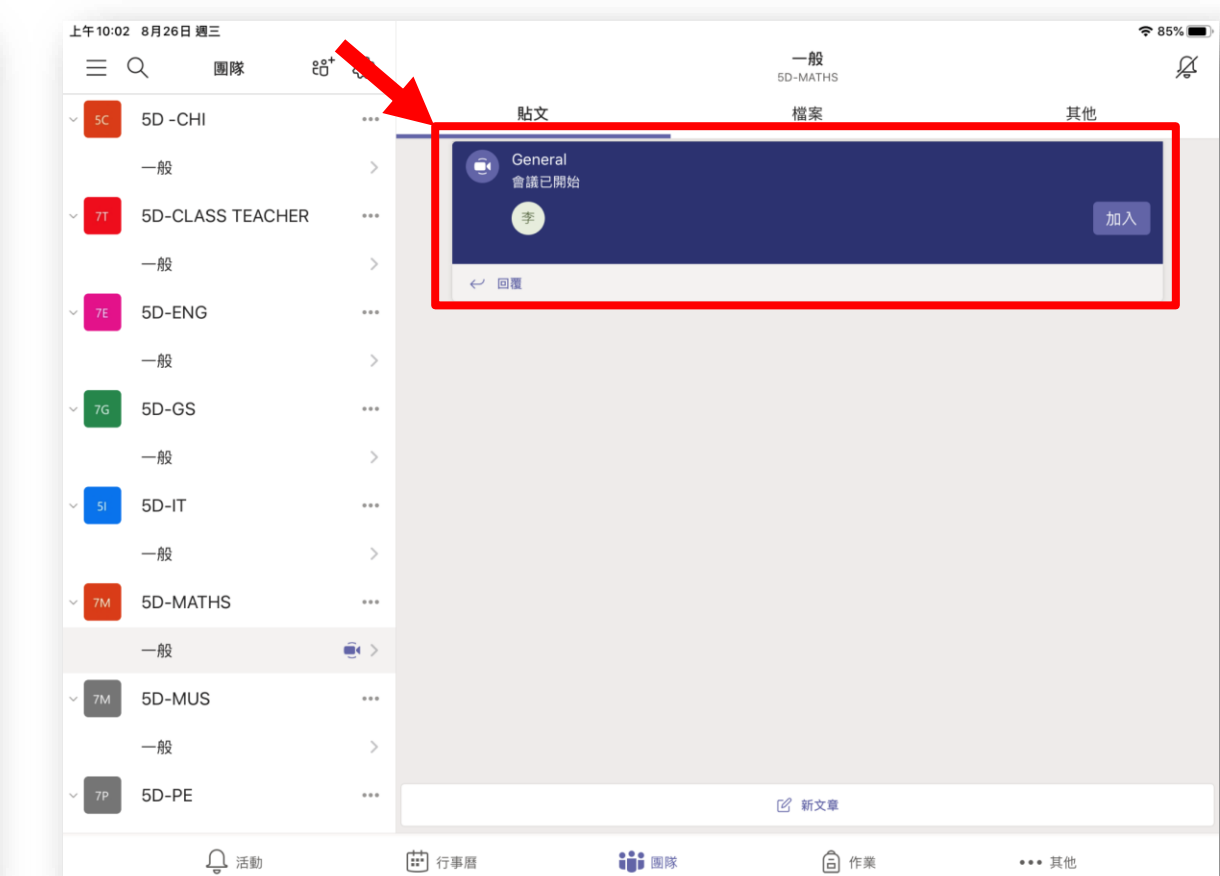

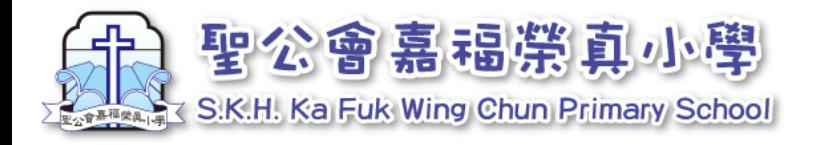

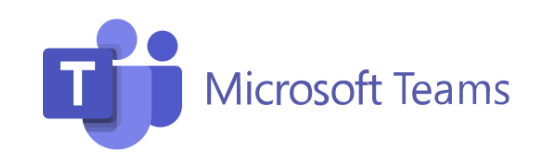

視訊設定

模糊背景

音訊設定

 $\cancel{z}$ 

麥克風已關閉

立即加入

 $\triangleleft$ 

iPhone

張

General

答 關閉

 $\mathbb{Z}$ 

視訊已關閉

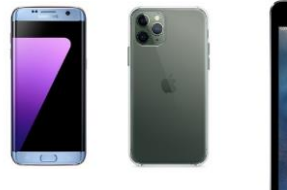

立即加入

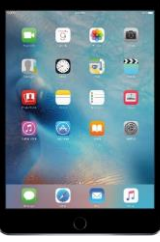

2 上堂-手機或平板電腦

3. 設定後,點選「立即加入」,即可上課

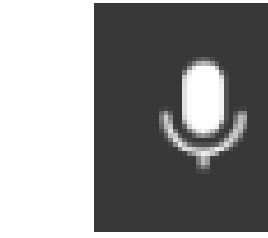

視訊鏡頭開啟 麥克風開啟

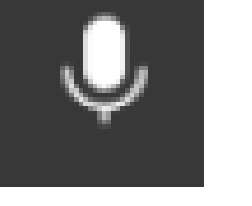